# Classroom Activity: Google Lit Trips

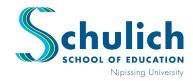

## **Professional Learning Program**

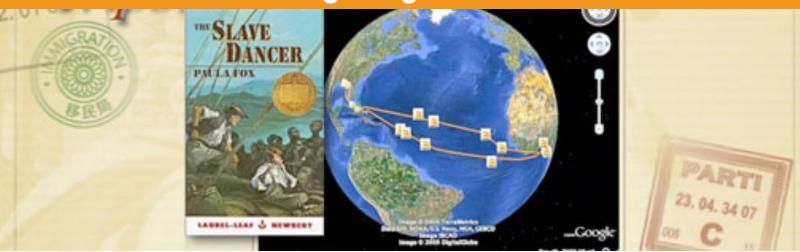

#### Introduction

Google Lit Trips are downloadable files that mark the journeys of characters from famous literature on the surface of Google Earth.

Along the way, place marks with pop-up windows contain "just in time" resources including relevant media, thought-provoking discussion starters, and links to supplementary information about "real world" references in that portion of the story.

### **Estimated Completion Time**

20 minutes

### **Requirements**

Laptop/MacBook/Tablet Google Earth Software

#### Let's Begin

- 1. Open Laptop/MacBook
- Search for "Google Earth" and download software. (<a href="https://www.google.com/earth/">https://www.google.com/earth/</a>) Note: Google Earth Pro is not required. Basic free version will work.
- 3. In your browser of choice, go to www.googlelittrips.org
- 4. On the left hand side of the homepage, find and click the member registration button. Complete the process and become a member.
- 5. You are now a member & it is time to explore! Return to the homage, and on the left side you will find a section titled "LIT TRIP LIBRARY." You will be able to explore a variety of titles available. Take a moment to explore by Grade and choose a book. By clicking on a title, you will be able to view a brief description.

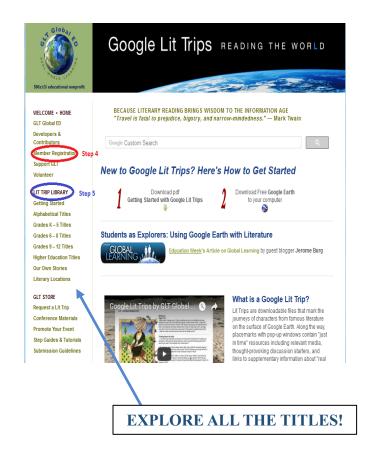

# Classroom Activity: Google Lit Trips

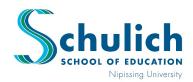

## **Professional Learning Program**

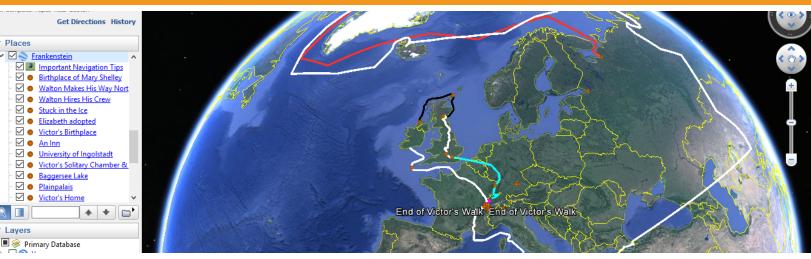

#### Continue...

- 6. After making a selection, navigate back to the home screen.
- 7. Along the left side of the home screen you will see a section titled "GLT Store." (Free resource) Click on the first sub heading of this section, "Request a Lit Trip".
- 8. This is where you request the book that you want. Fill out the form provided and the file will be emailed to you.
- As you wait for the email, make sure that you have Google Earth downloaded on your Laptop/MacBook.
- 10. When your email has arrived, you will find the book that you requested attached as a Zip File. Click on the attachment and the Zip file will unzip/download onto your computer. When the file has become unzipped, you will see the name of the book you have requested.
- Locate the file you just unzipped on your computer (Download folder). Once located, double click the file that is titled with the book name you have requested.
- 12. Google Earth will open and your Google Lit Trip journey will be displayed! Follow the journey along as you read the book to better visualize the setting of your novel.
- 13. Do not worry about losing your journey, as you close Google Earth, you will be prompted to save it.

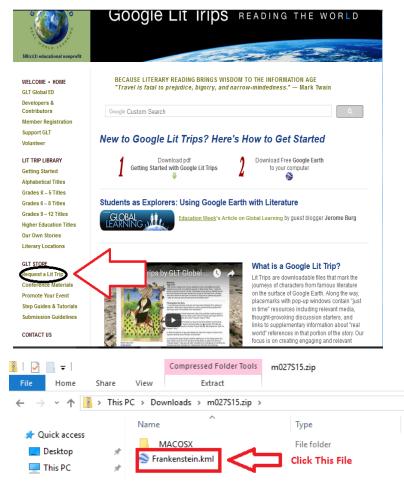